# Price confirmation

- - [Description](#page-0-0)
	- [Price confirmation](#page-1-0)
	- [Delete product](#page-3-0)

## <span id="page-0-0"></span>Description

"Price confirmation" status is displayed when product price changed and you need to confirm that price suits you or delete product from order list.

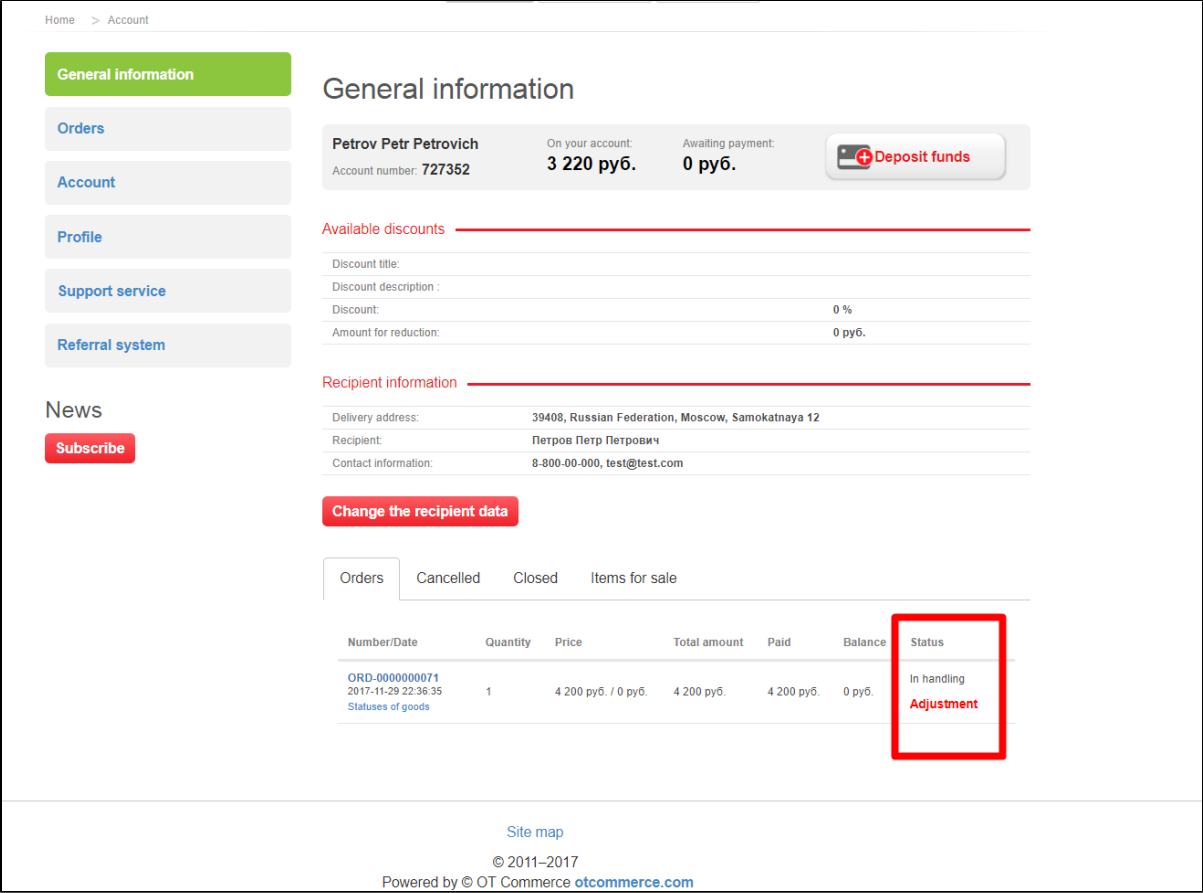

Click order number if you want to view product with changed price.

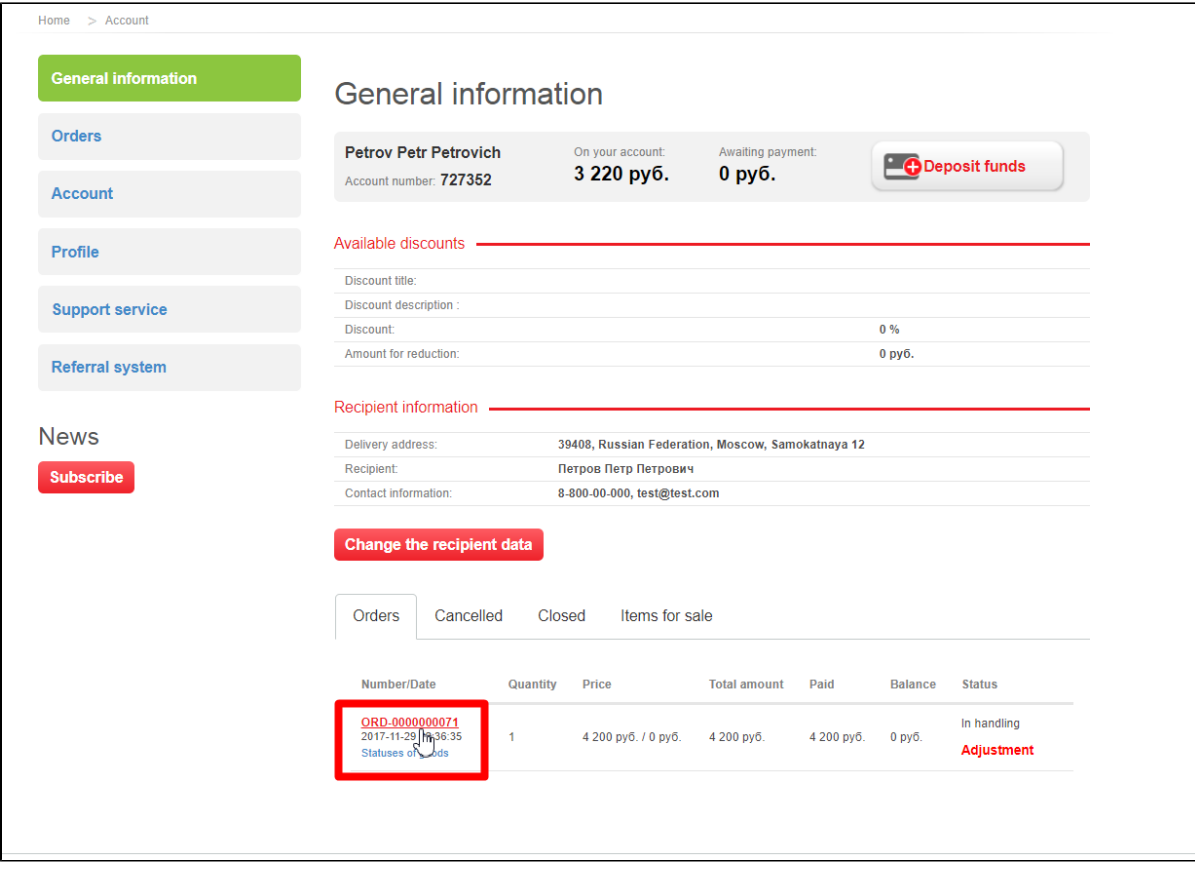

#### Find disputed goods in order details.

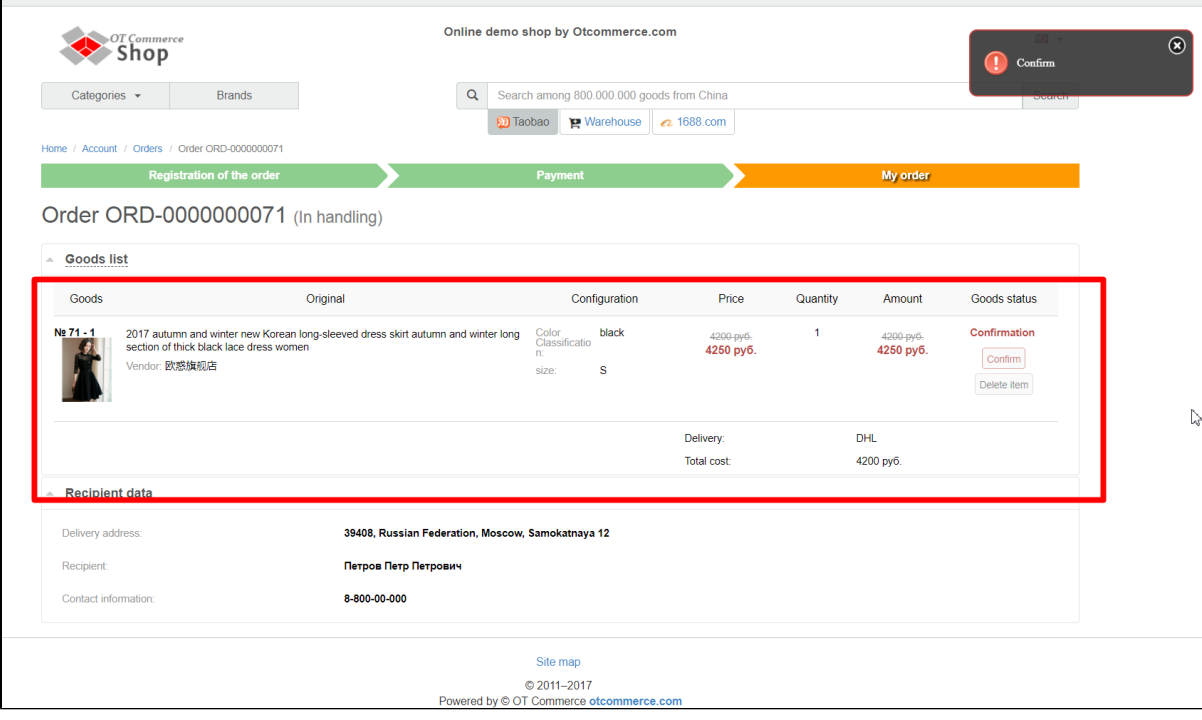

## <span id="page-1-0"></span>Price confirmation

You can confirm product price if it suits you. Click "Confirm" button.

|                            | OT Commerce<br>Shop                                      | Online demo shop by Otcommerce.com<br>Ð<br>Confirm                                |                                           |                |                                                |          |                         |                                                              |
|----------------------------|----------------------------------------------------------|-----------------------------------------------------------------------------------|-------------------------------------------|----------------|------------------------------------------------|----------|-------------------------|--------------------------------------------------------------|
| Categories $\sim$          | <b>Brands</b>                                            | $\alpha$                                                                          | Search among 800.000.000 goods from China |                |                                                |          |                         | Cloditori                                                    |
|                            |                                                          |                                                                                   | <b>D</b> Taobao                           |                | $\triangleright$ Warehouse $\cdot$ 2. 1688.com |          |                         |                                                              |
|                            | Home / Account / Orders / Order ORD-0000000071           |                                                                                   |                                           |                |                                                |          |                         |                                                              |
|                            | <b>Registration of the order</b>                         |                                                                                   |                                           | <b>Payment</b> |                                                |          |                         |                                                              |
| <b>Goods list</b><br>Goods |                                                          | Original                                                                          |                                           | Configuration  | Price                                          | Quantity | Amount                  | Goods status                                                 |
| No 71 - 1                  | section of thick black lace dress women<br>Vendor: 欧惑旗舰店 | 2017 autumn and winter new Korean long-sleeved dress skirt autumn and winter long | Color<br>Classificatio<br>n:<br>size:     | black<br>s     | 4200-руб.<br>4250 py6.                         |          | 4200-руб.<br>4250 py6.  | Confirmation<br>Confirm<br>m<br><b>Mark Lock Lock (1986)</b> |
|                            |                                                          |                                                                                   |                                           |                | Delivery:<br>Total cost:                       |          | <b>DHL</b><br>4200 руб. |                                                              |

And click "Confirm" again in popup window.

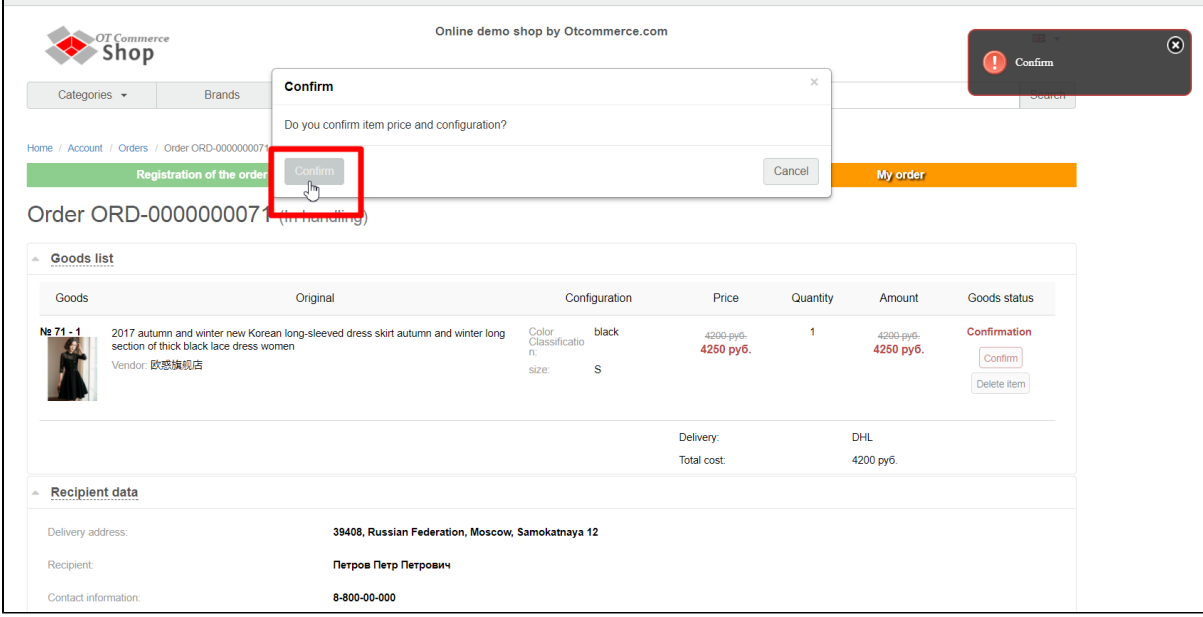

Add funds after confirmation in case product price increased.

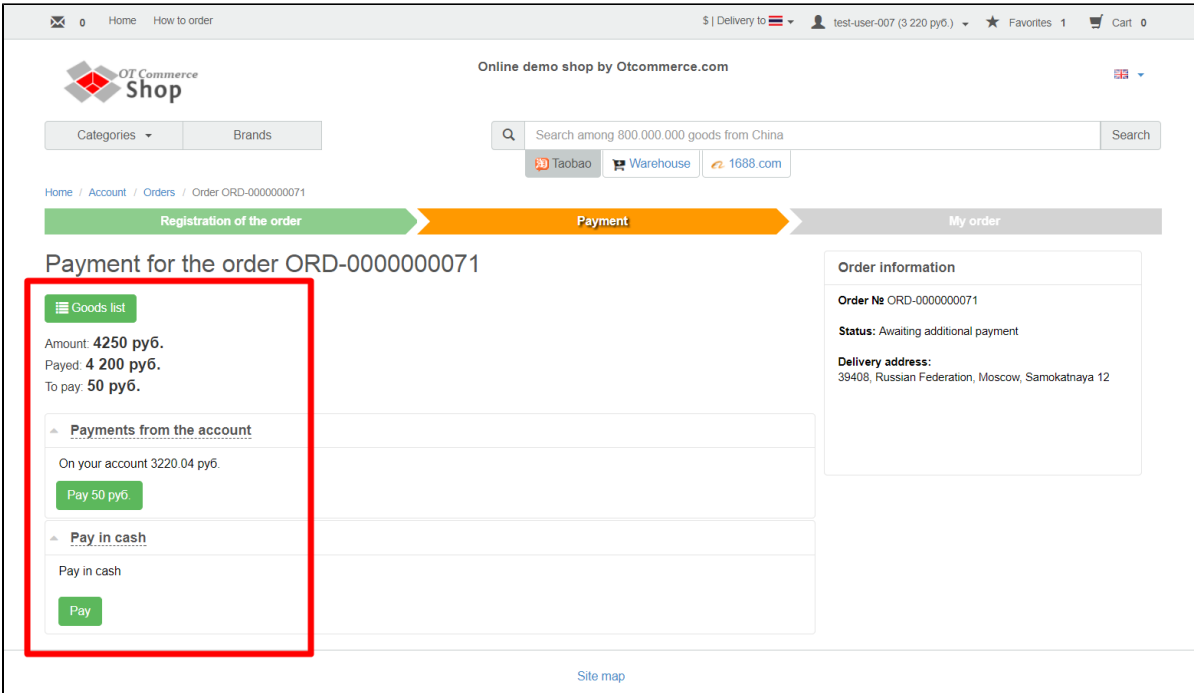

Order status will be changed to "Awaiting additional payment" if you won't add funds.

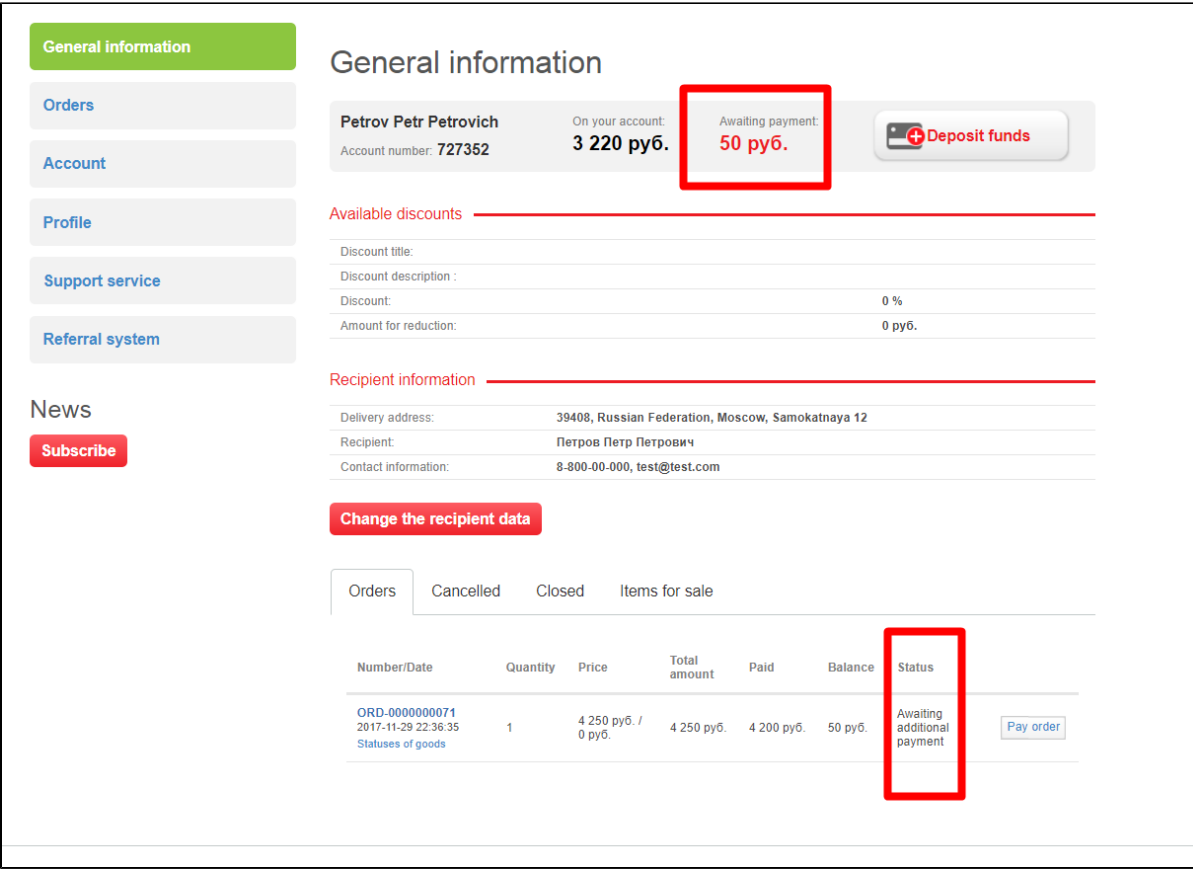

## <span id="page-3-0"></span>Delete product

You can delete product from order if new price does not suit you. Click "Delete item" button to do it.

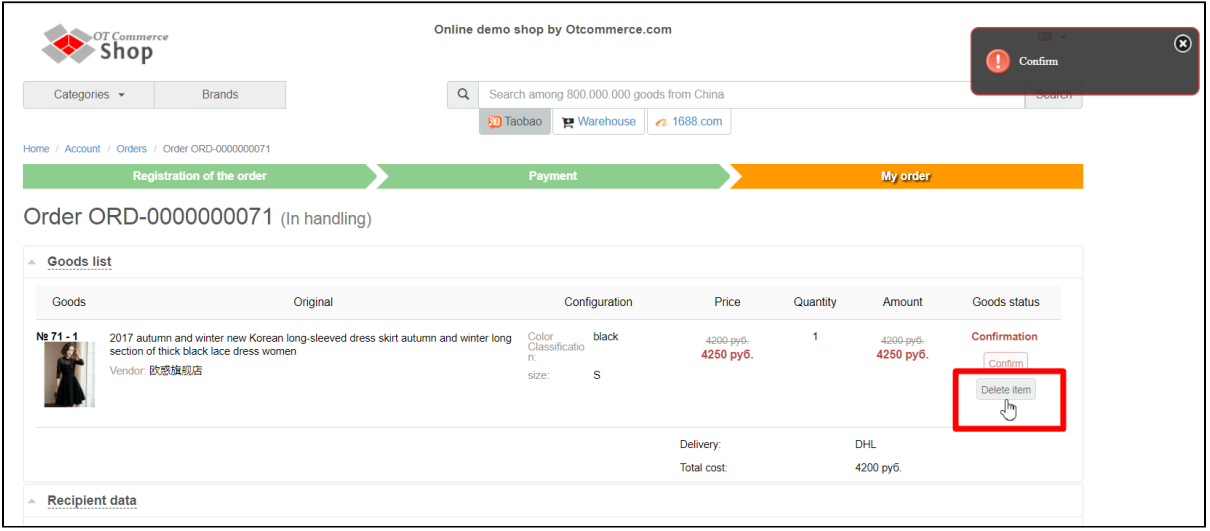

#### Confirm your choice clicking "Delete" button in popup window.

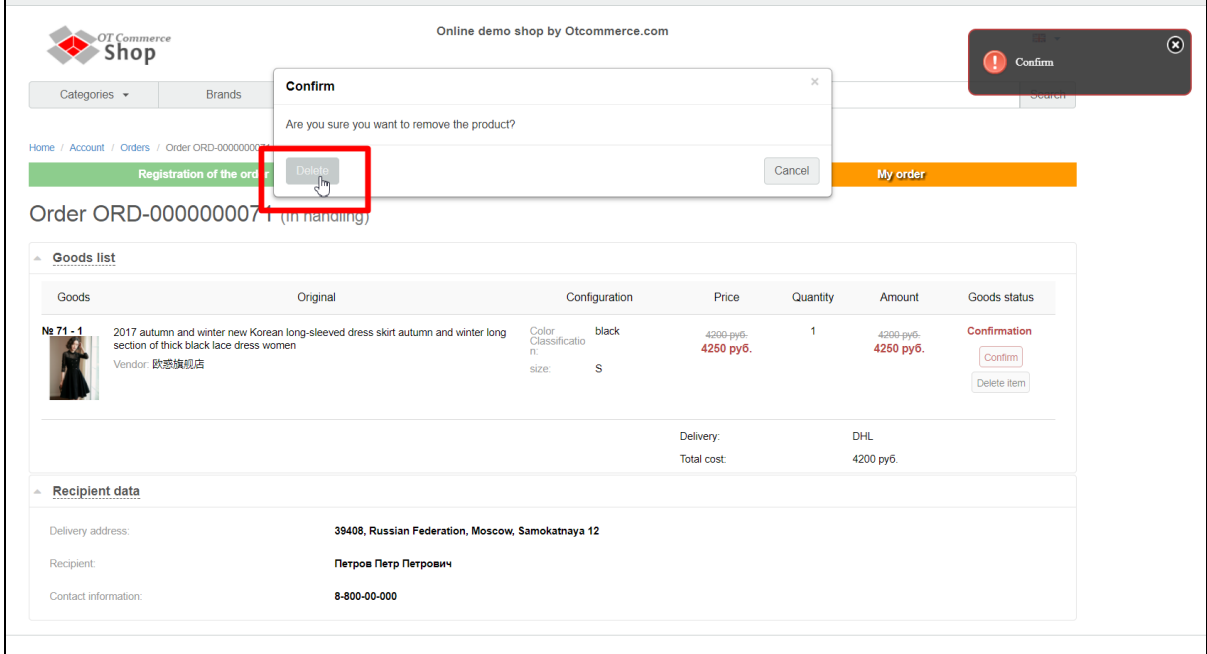

The sum of money you have paid for deleted product will be credited to your account.